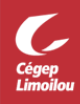

## **Accès à l'imprimante personnelle**

**Voici comment ajouter son imprimante personnelle de la maison, à un poste de laboratoire du Cégep dans le client Citrix.**

- **Se connecter au poste de laboratoire à distance avec Citrix Workspace.**
- **Ouvrir son imprimante ou la sortir de veille.**
- **Cliquer sur le menu de gestion Citrix En haut au centre de l'écran.**

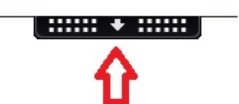

• **Cliquer sur Périphériques**

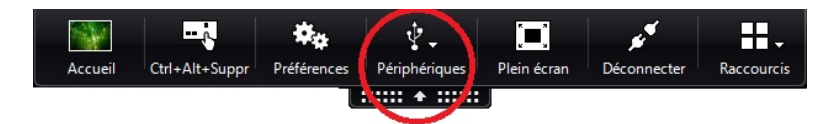

- **Choisir l'onglet périphériques (1)**
- **Sélectionner l'imprimante et cliquer sur rediriger (2)**
- **Cliquer sur Actualiser au besoin ex : Si la case rediriger est grise. (3)**
- **Cliquer sur OK. (4)**
- **Dans le logiciel utilisé, sélectionner l'imprimante de la maison et imprimer.**

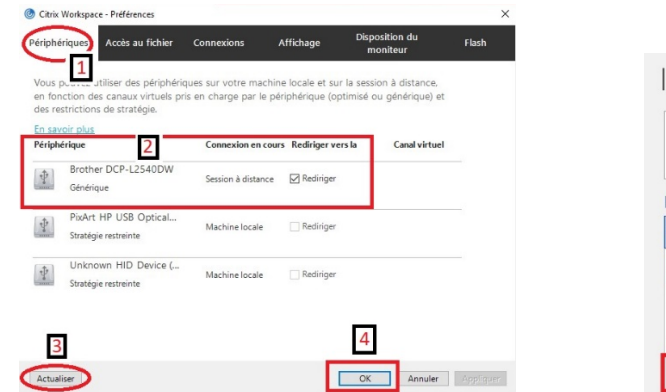

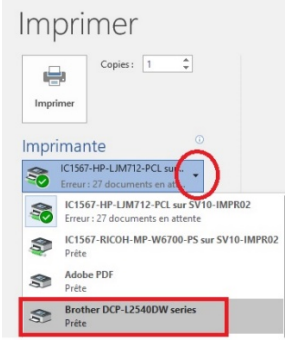

**Direction des systèmes et des technologies de l'information – DSTI Cégep Limoilou**

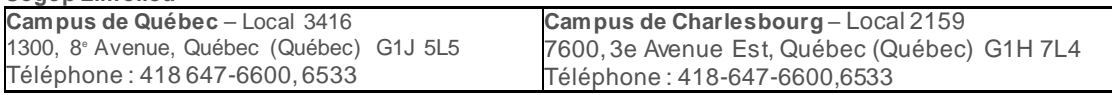

**Centre de Services : DSTI-SOSInformatique** [http://centredeservices.cegeplimoilou.ca](http://centredeservices.cegeplimoilou.ca/)

**SOSINFO - Incident Octopus** [sosinfo@cegeplimoilou.ca](mailto:sosinfo@cegeplimoilou.ca)

Avant d'imprimer, pensez à l'environnement!